1. Teams を起動し、 「一般」チャネル→ 「ファイル」→ 「JA1YSW 運用予定表」の順で左クリックしてください。

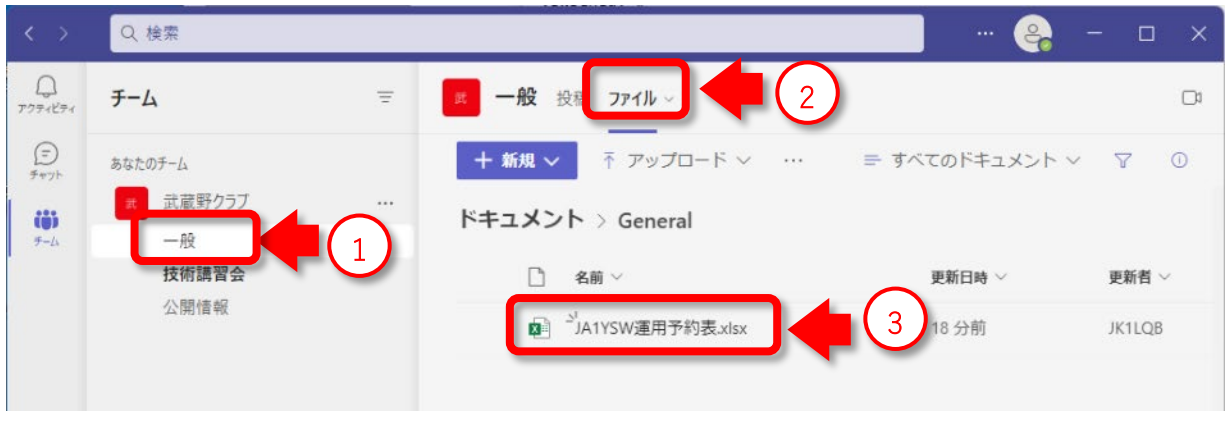

2. 予定表が開いたら運用する日程の時間帯の枠に運用者のコールサインを入力してください。 1 時間以上運用する場合、予約は1時間単位としますので 30 分の運用でも1時間で入力してください。

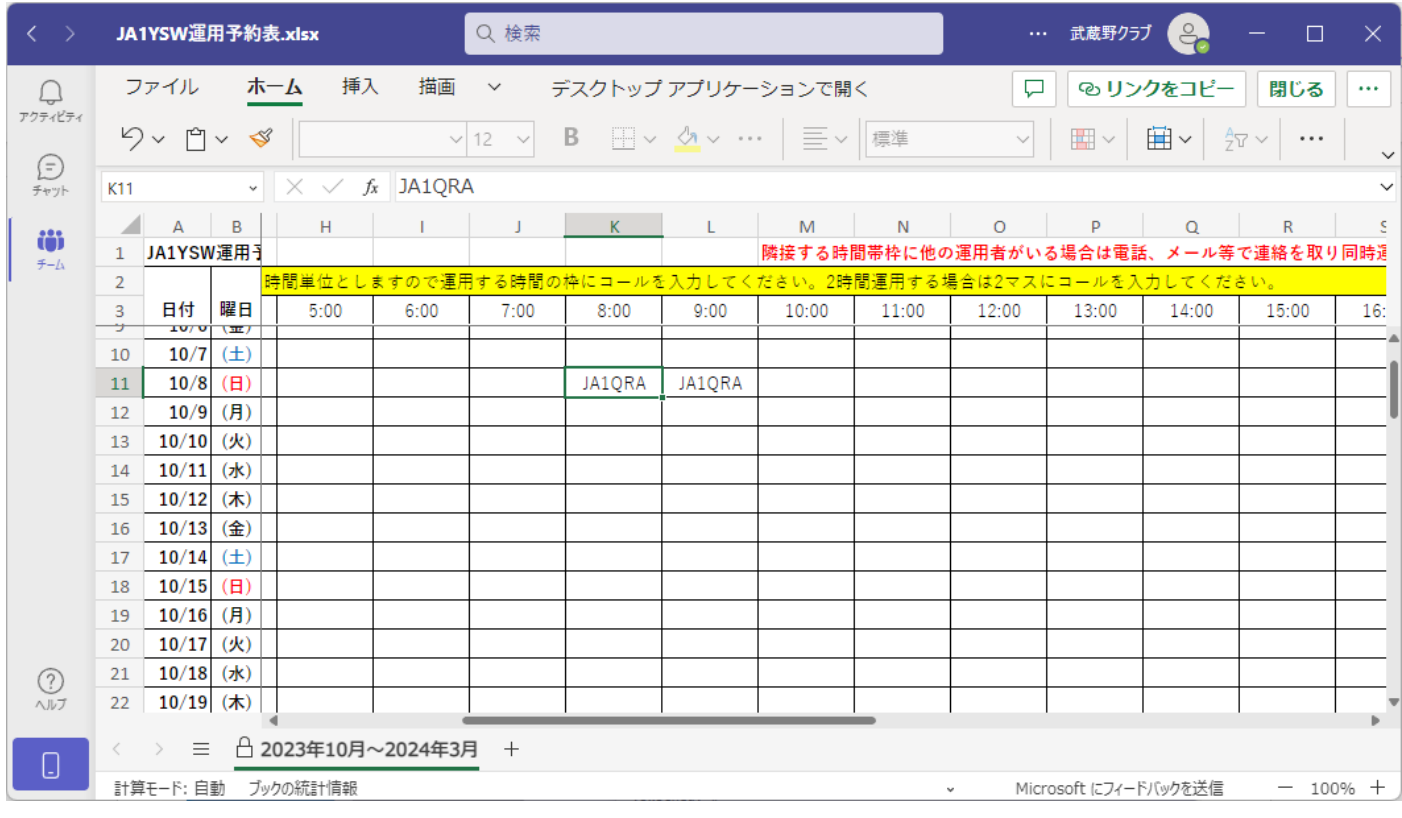

3. 入力が完了したら右上の「閉じる」をクリックしてください。

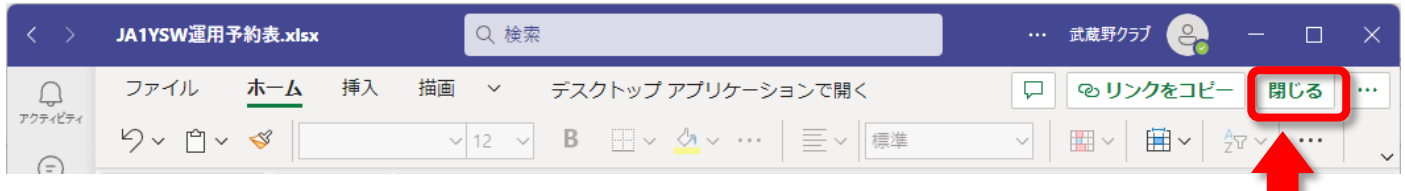